## **COMMUNITY COUNCIL ADVICE NOTE:**

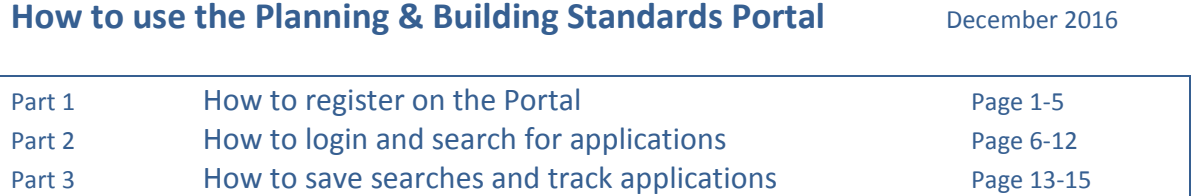

### **PART 1 HOW TO REGISTER**

1. From the planning and building homepage<http://www.edinburgh.gov.uk/planning> click on **Planning online services**  $\overline{1}$ 

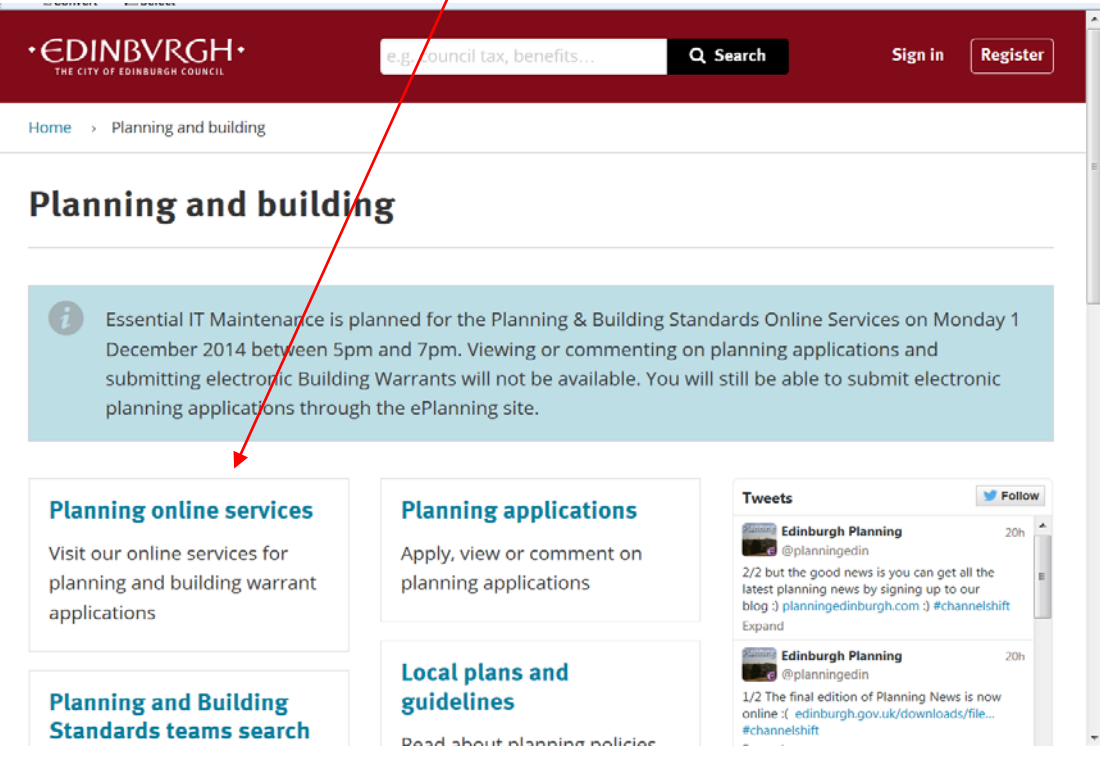

2. Click on **view planning applications** or **view building warrant information**

 $\overline{\phantom{a}}$ 

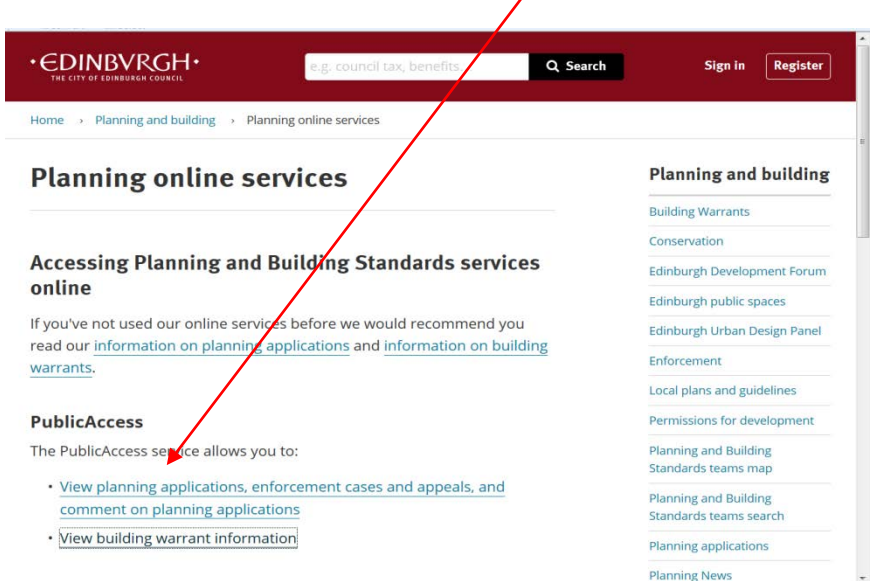

 $\bar{\mathbf{X}}$ 

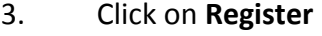

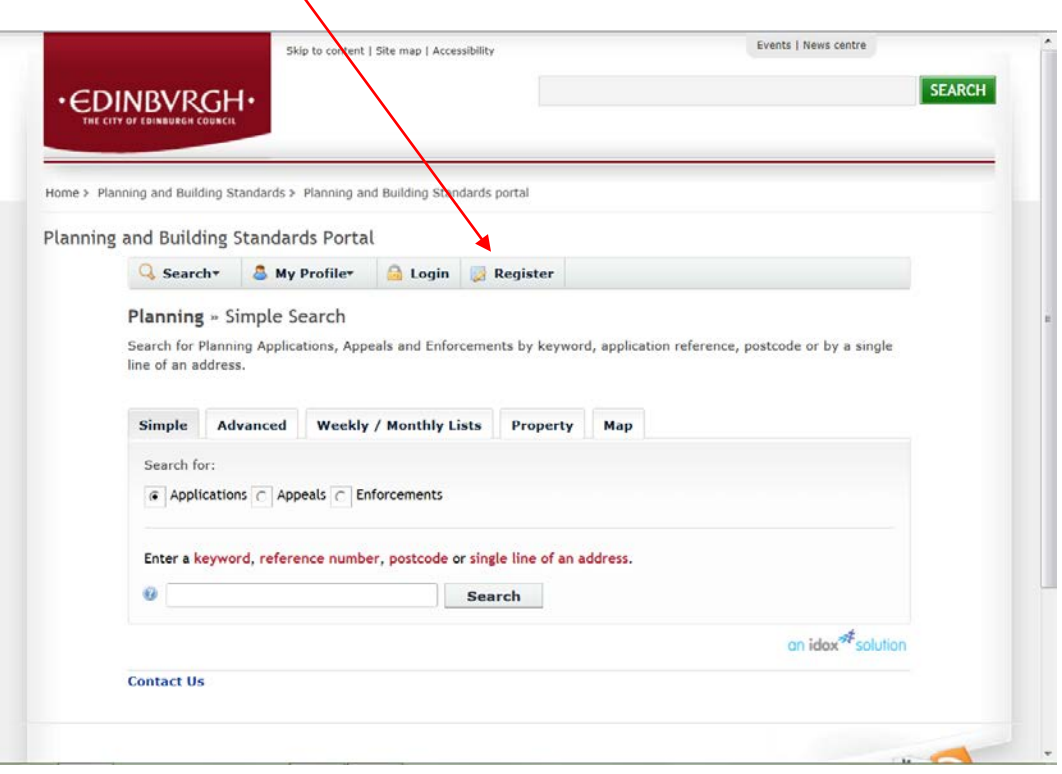

4. Enter your community council details as below and click on **next**

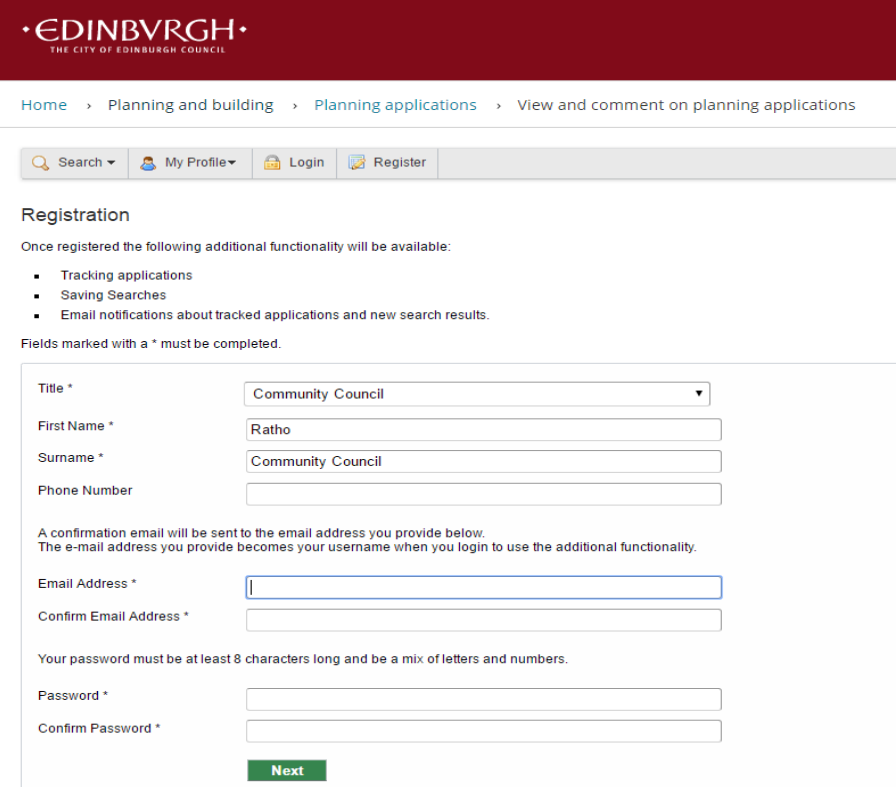

**Please note** you should chose the community council title, then community council name, eg Ratho for first name and Community Council for surname. This will ensure community council comments will then appear on the comments list as, eg CC Ratho and District Community Council (not the individual community council member's name).

## 5. Enter your postcode and click on **next**

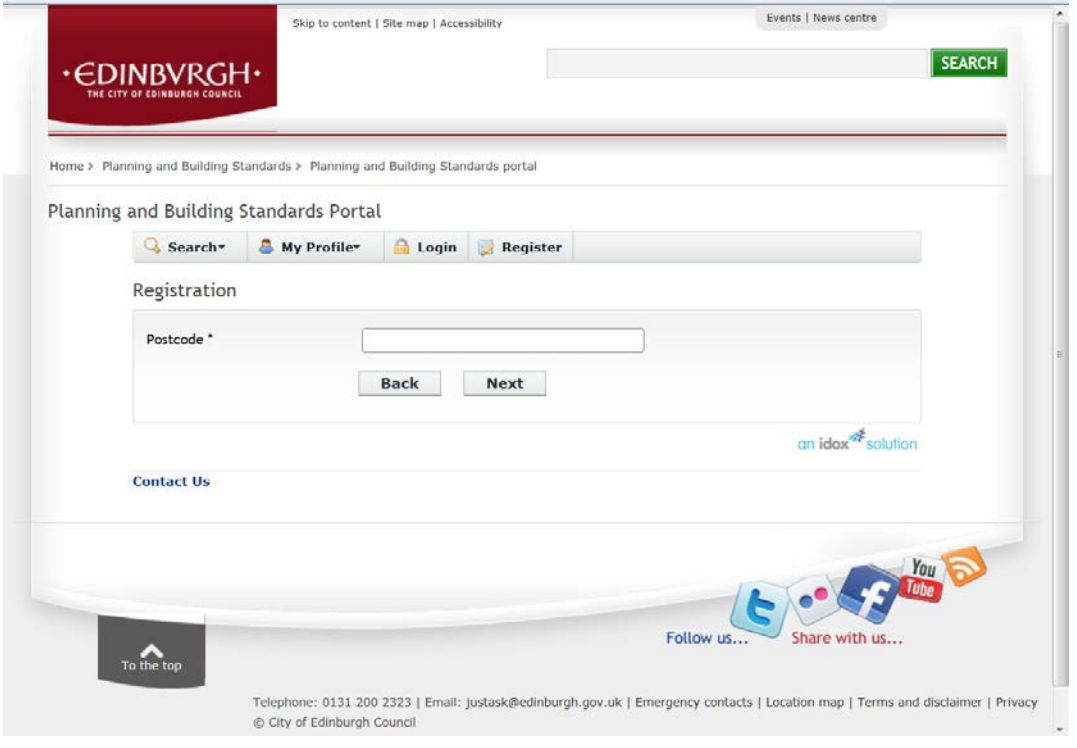

## Check that your address appears in the box and click **next**

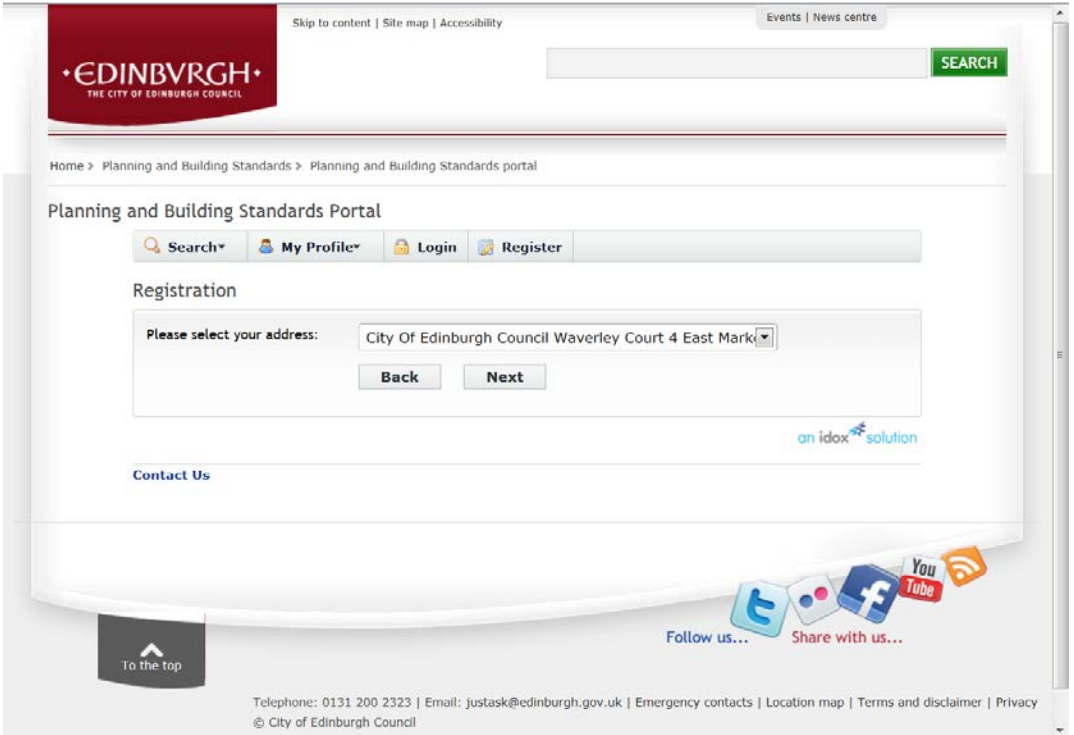

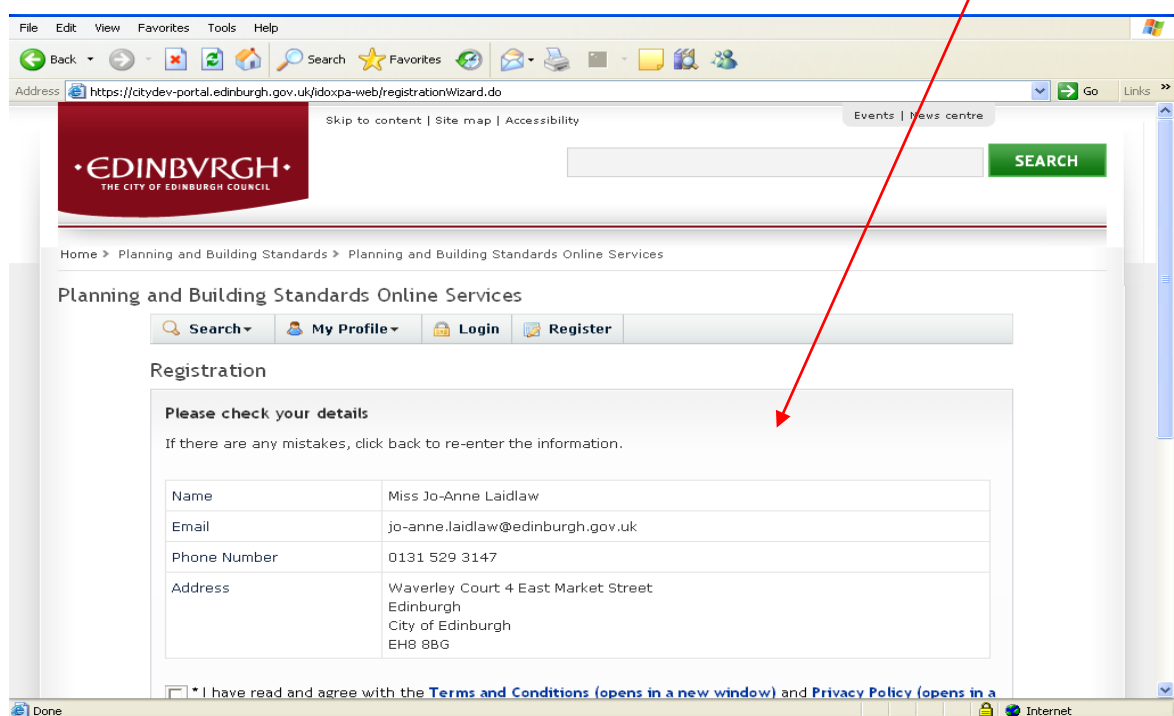

6. Check your details, agree with terms and conditions and click **next**  $\overline{I}$ 

## 7. Registration complete page **pending email confirmation**

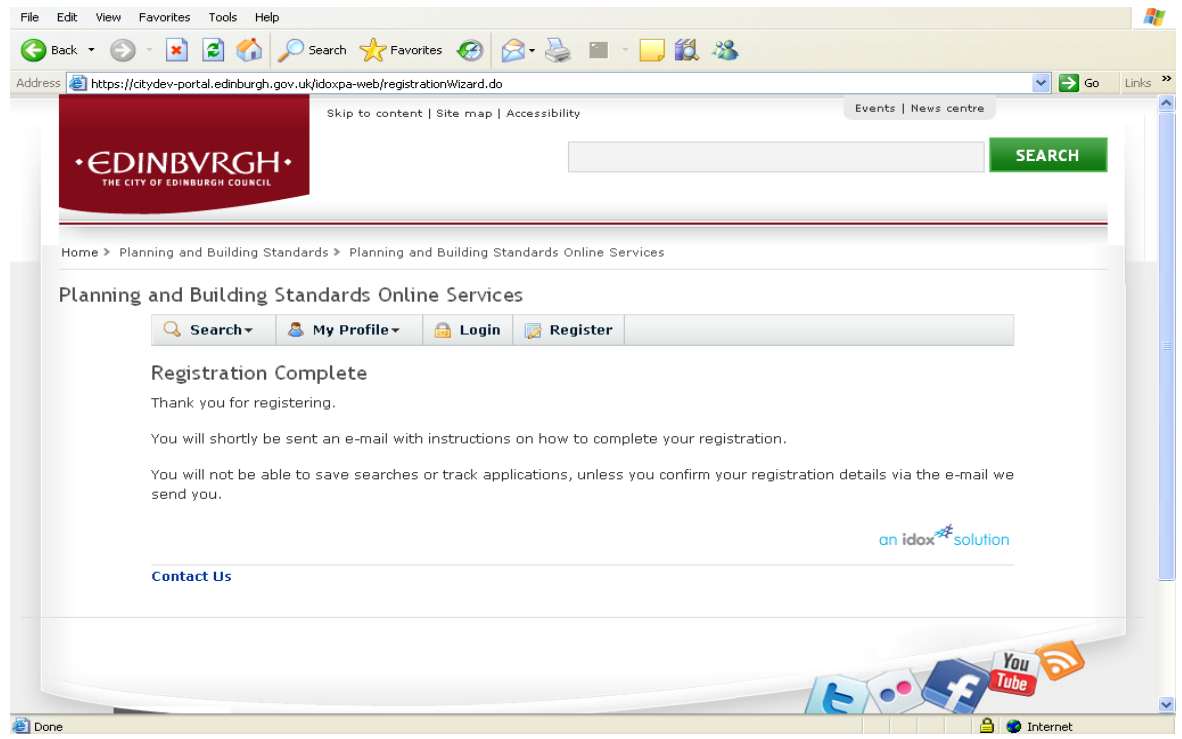

8. You will receive an email from publicaccess.alerts@edinburgh.gov.uk **Click on the link** within the email.  $\sqrt{ }$ 

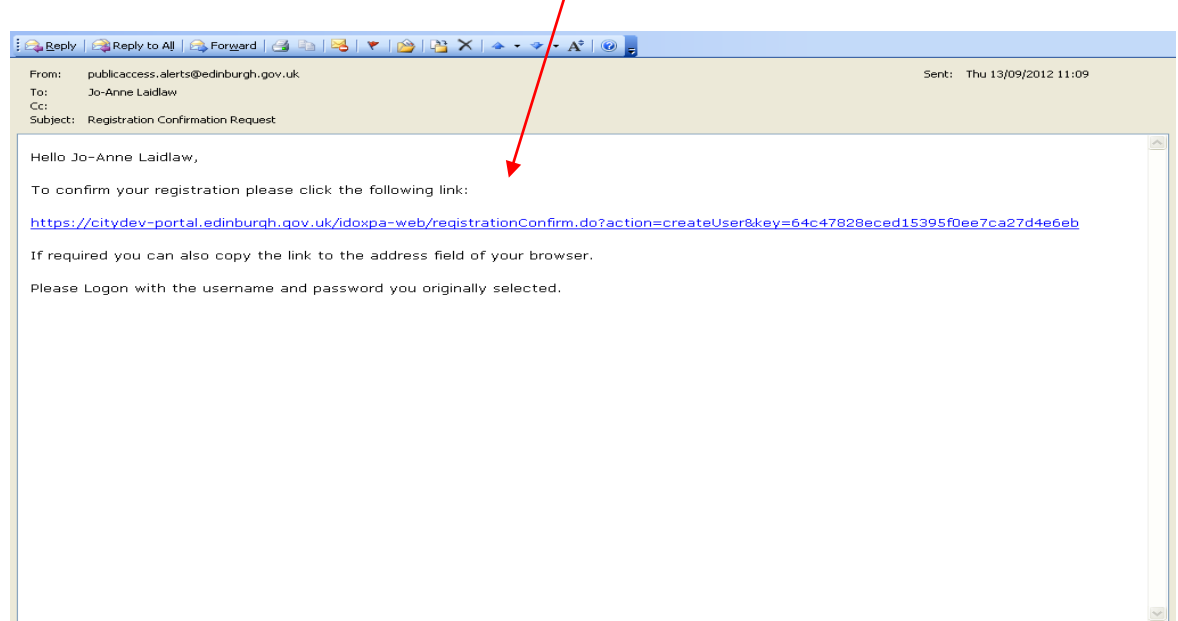

## 9. This takes you to the **registration complete Login page**

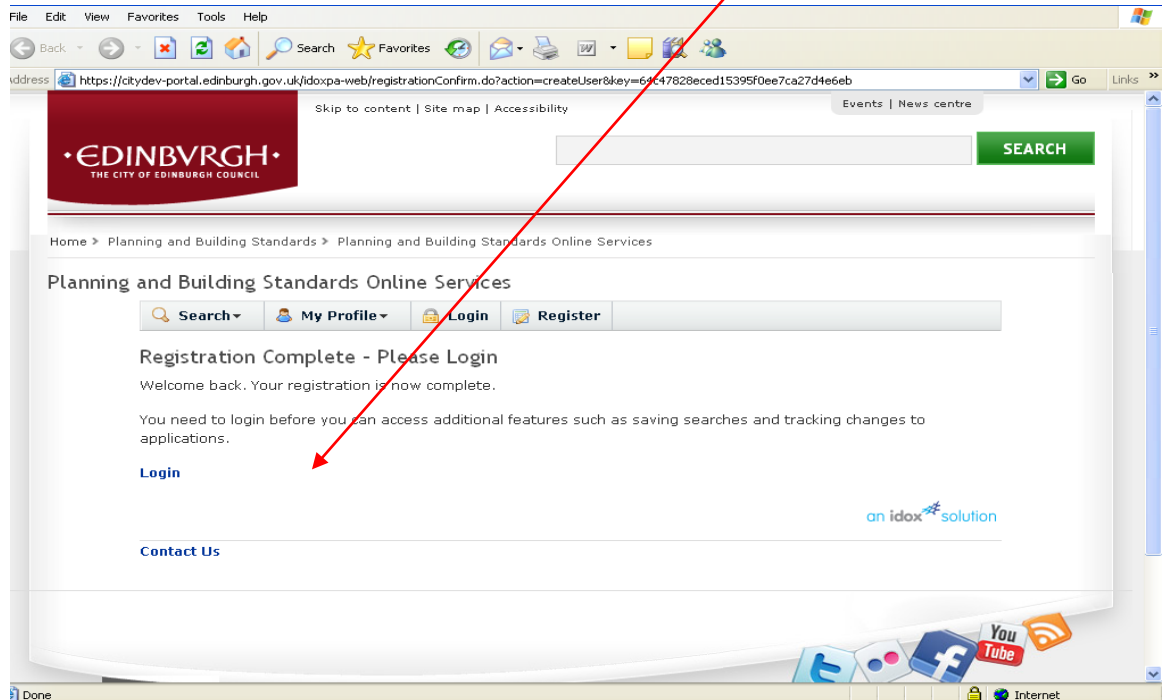

### **PART 2 HOW TO LOGIN AND SEARCH**

Enter your **email address** and **password**

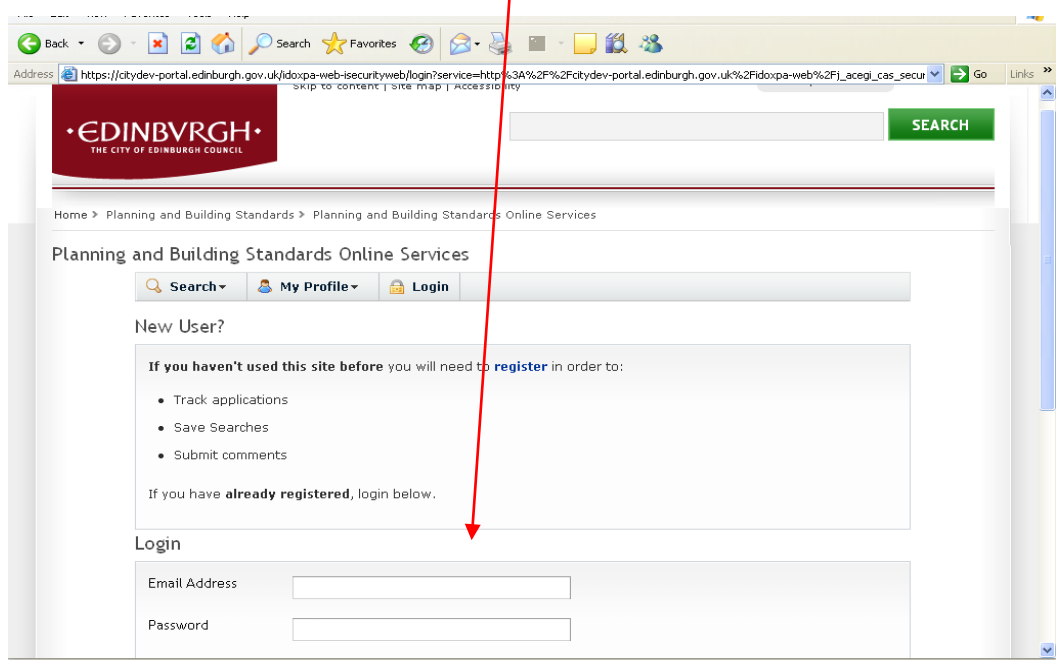

1

### **TO SEARCH FOR APPLICATIONS AND BUILDING WARRANTS**

Click on **search**, a drop down menu appears. You can choose how to search for a planning application or building warrant.

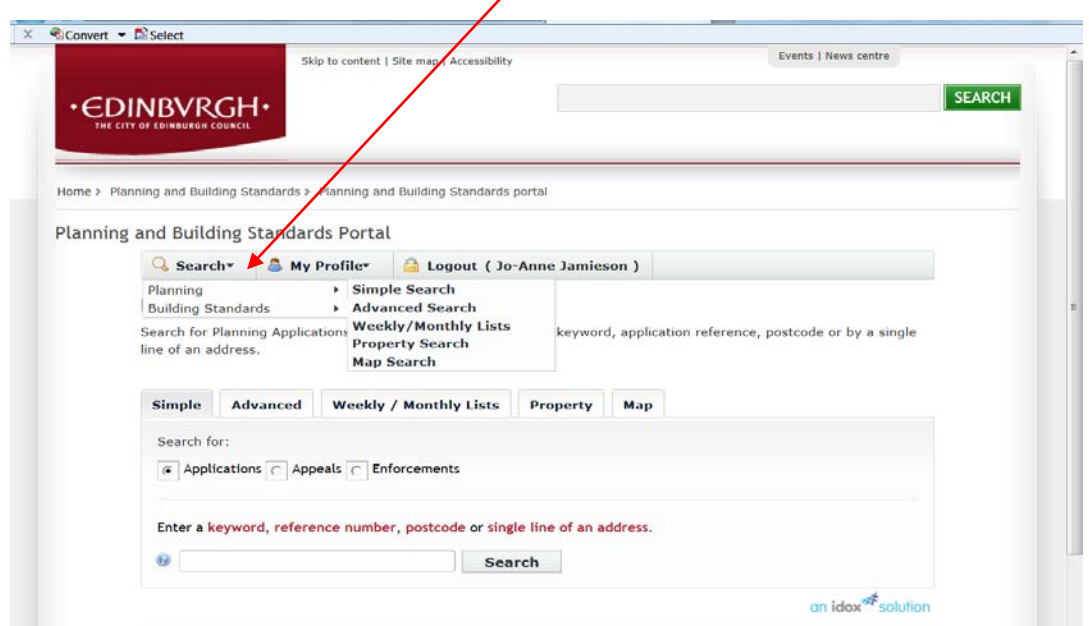

**Simple search**

Enter a keyword, reference number, postcode or single line of an address

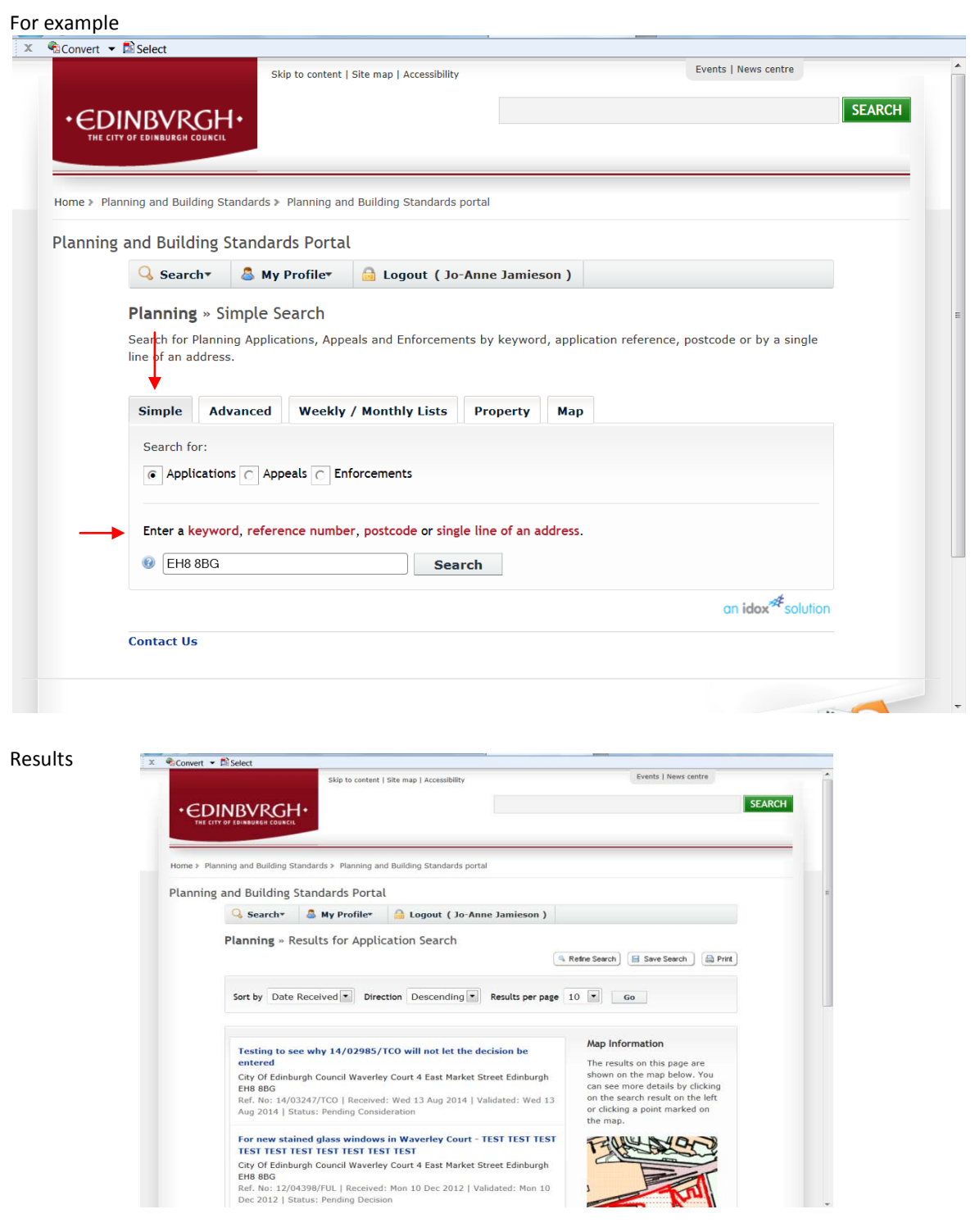

### **Advanced search**

Enter at least one option in the form, eg application details, date options etc.

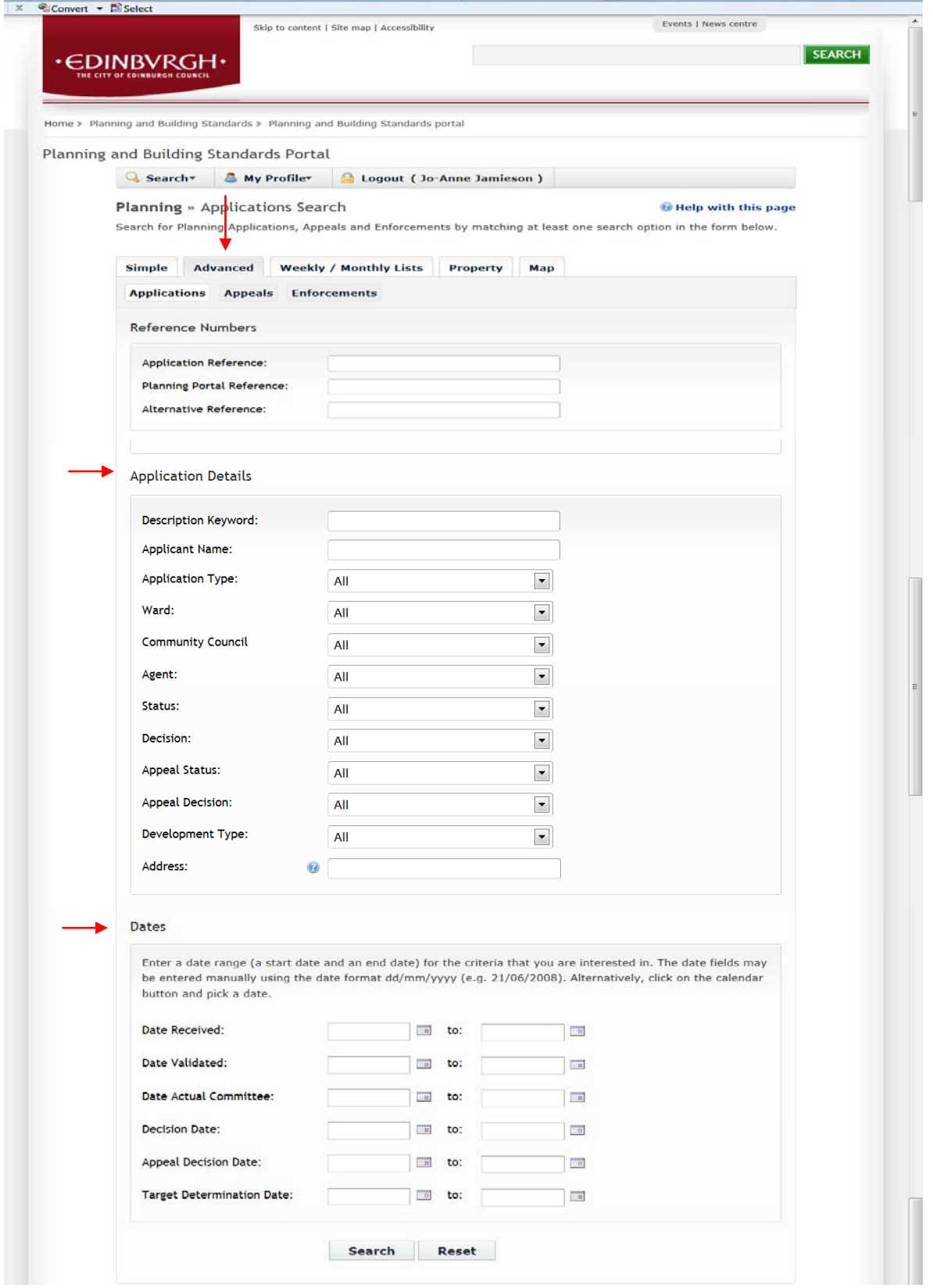

## **Advanced search example**

Search for **Proposal of Application Notices** in **City Centre ward**

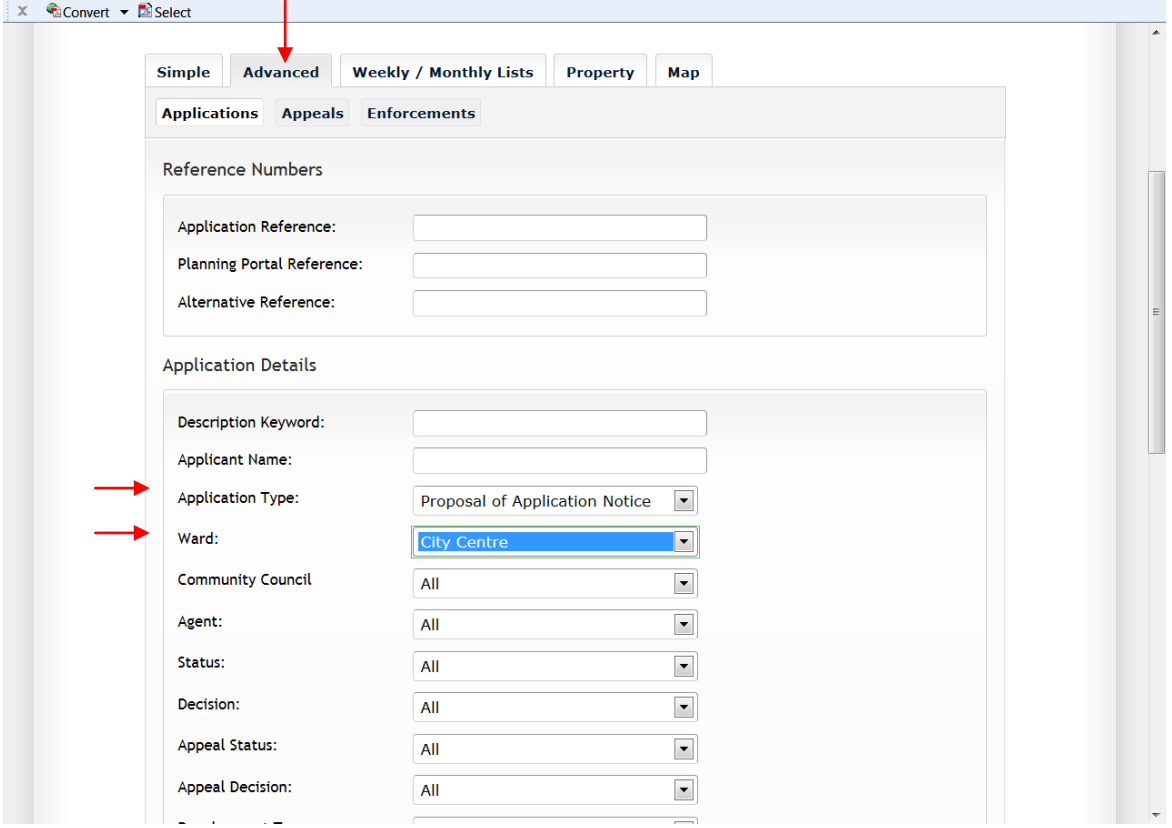

#### Results

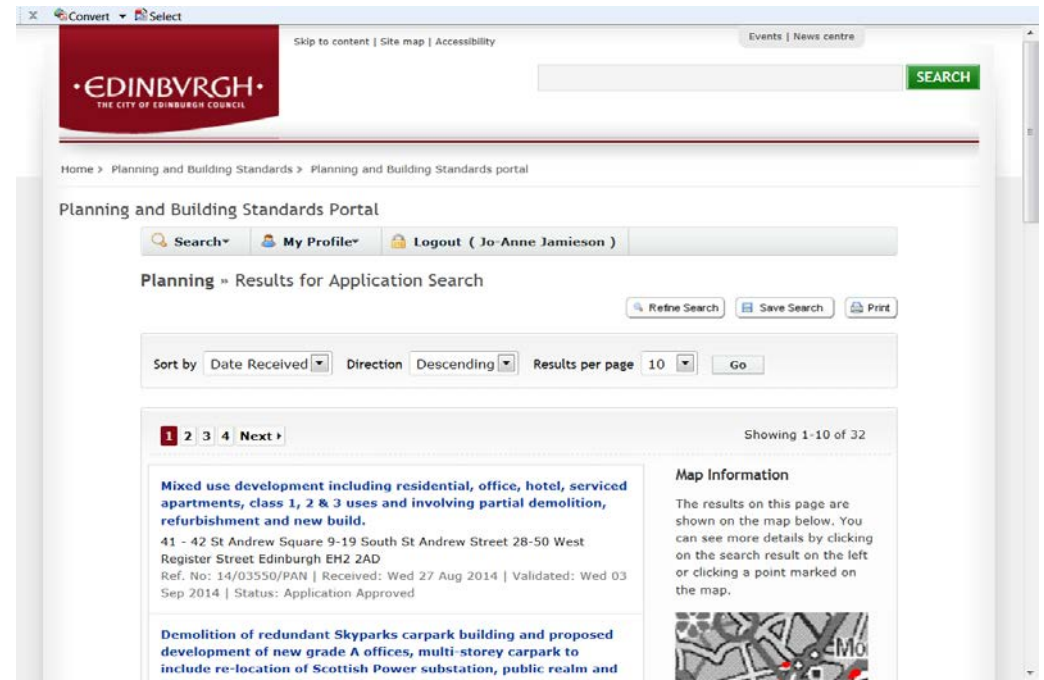

### **Weekly list**

Search for planning applications either validated or decided in a given week For example – applications pending consideration within Queensferry & District area validated week beginning 23 November 2014

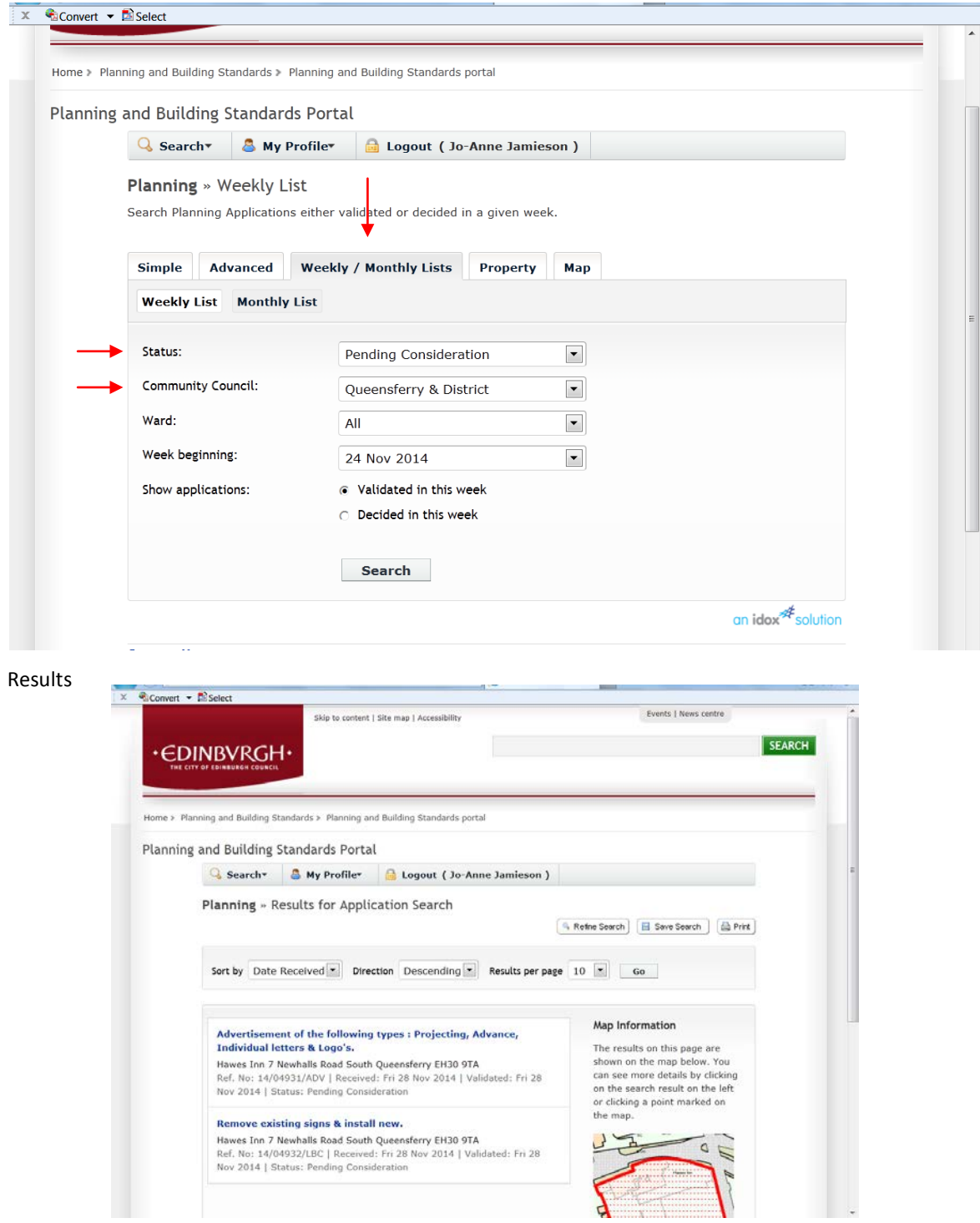

## **Property/Address search**

Enter the property address for related current or historical cases

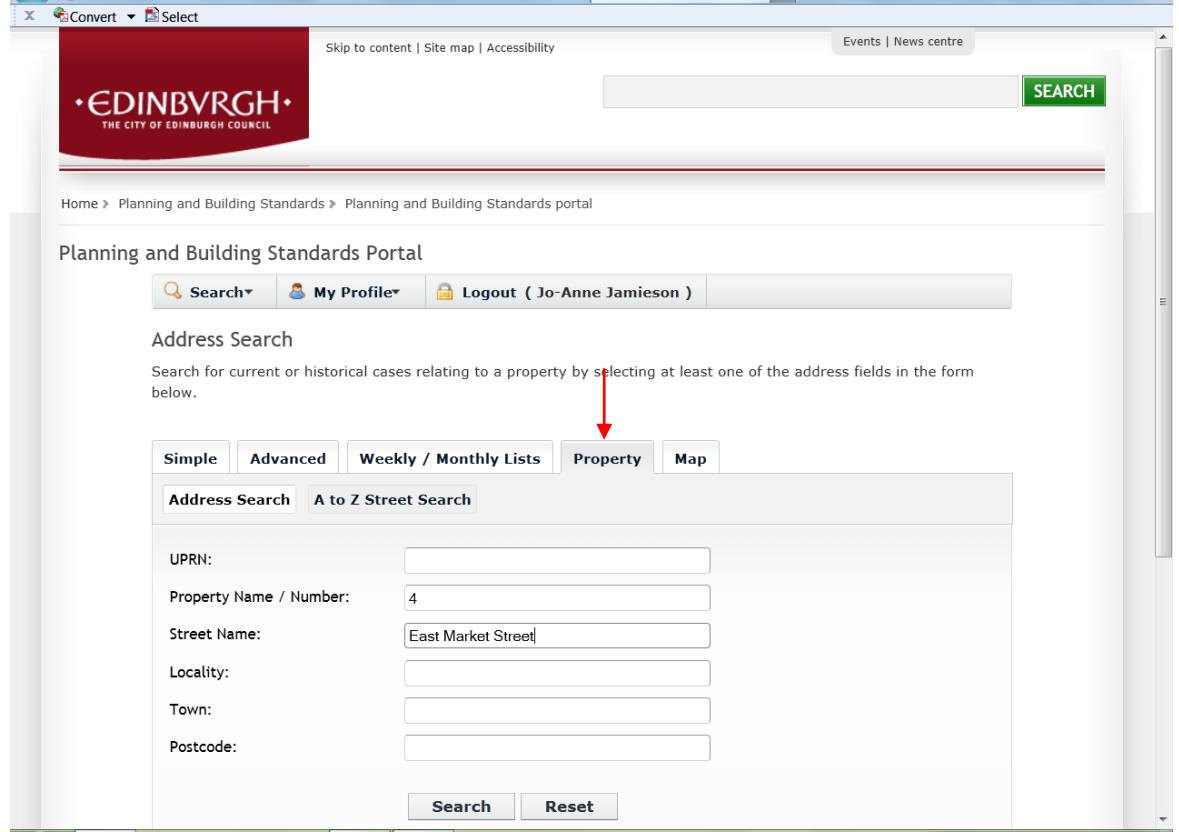

#### Results

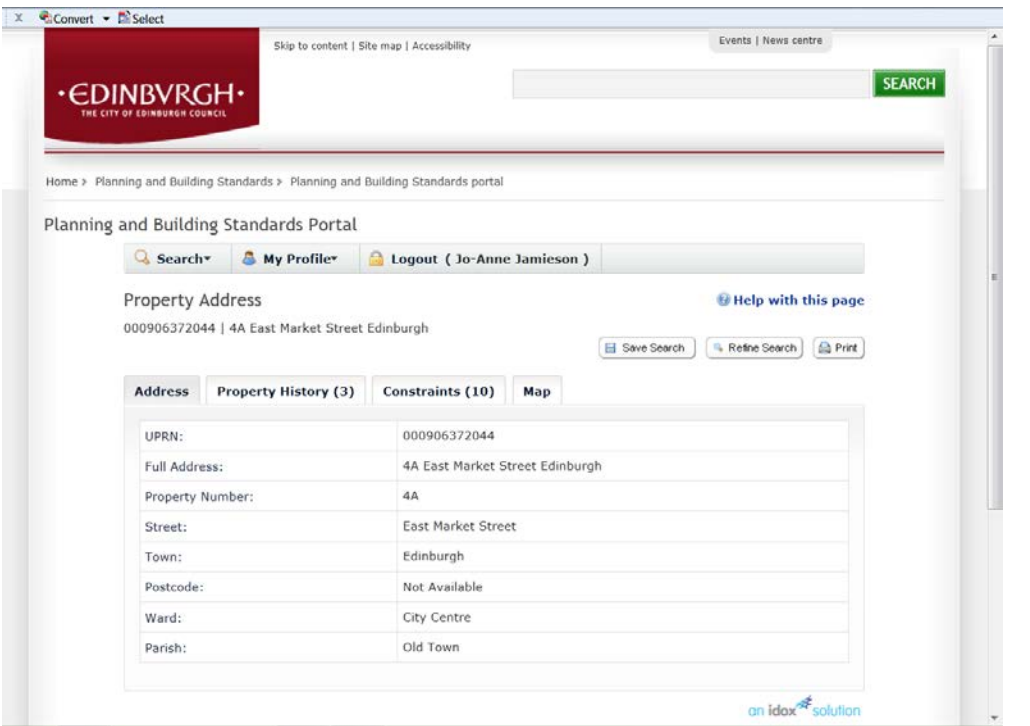

### **Map search**

Select from the options in the **show me menus Zoom in** until the map changes to colour Locate the desired case/property on the map

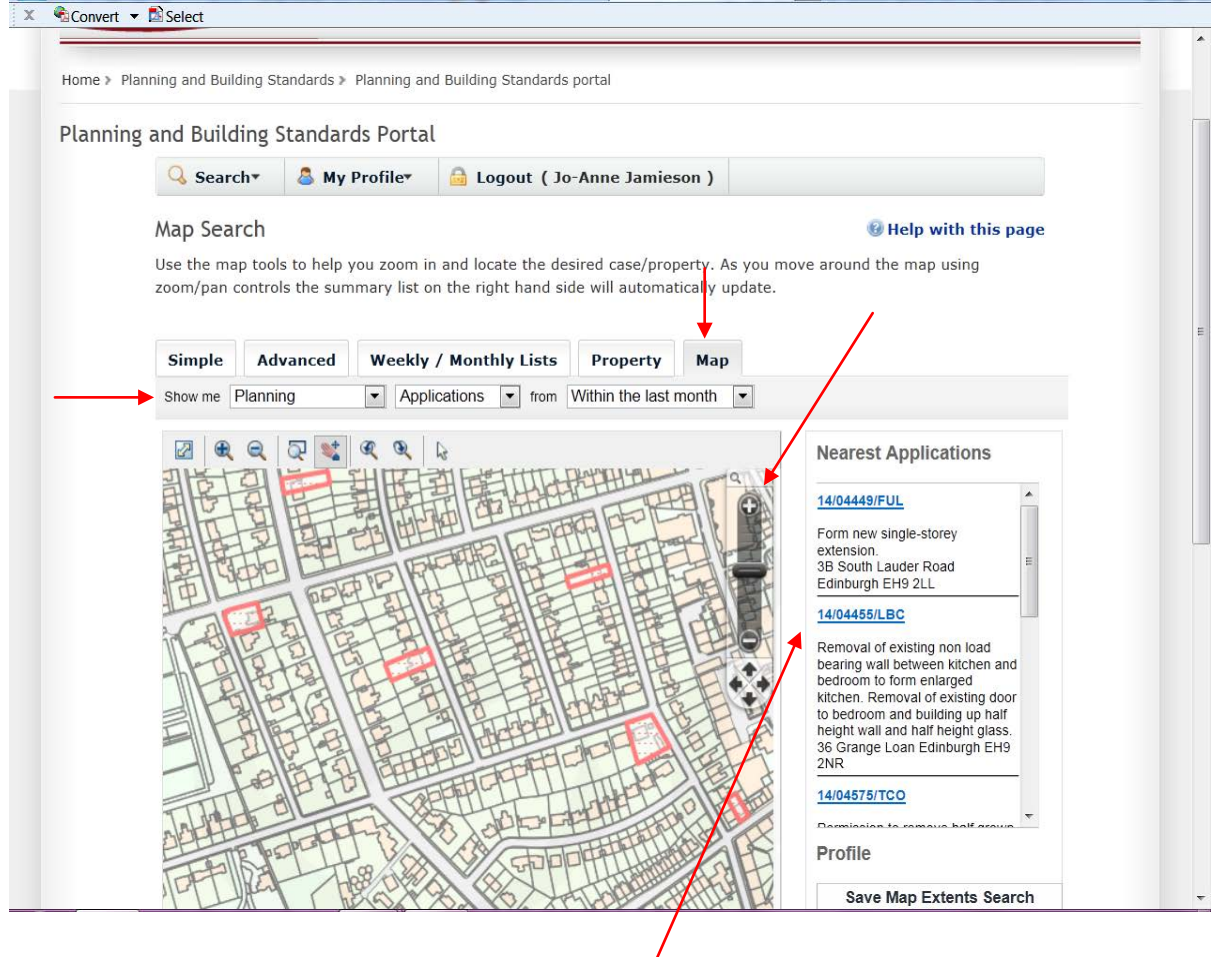

As you move around the map using zoom/pan controls the **summary list** on the right hand side will automatically update

### **PART 3 HOW TO SAVE SEARCHES AND TRACK APPLICATIONS**

#### **SAVE A SEARCH**

Once you have your search results, click on **save search**

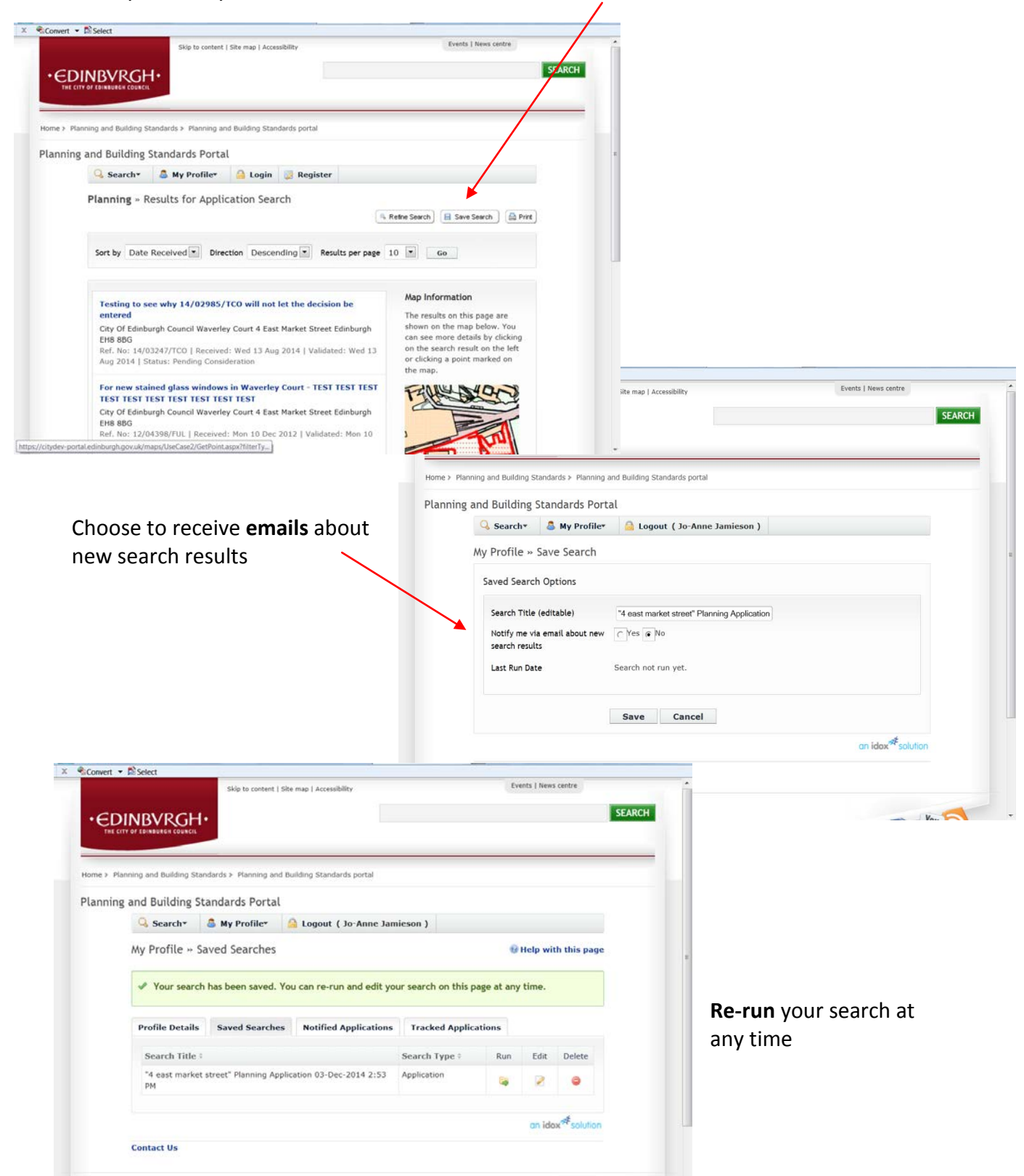

### **TO TRACK AN APPLICATION**

Once you have searched and found an application, you can click on **Track**

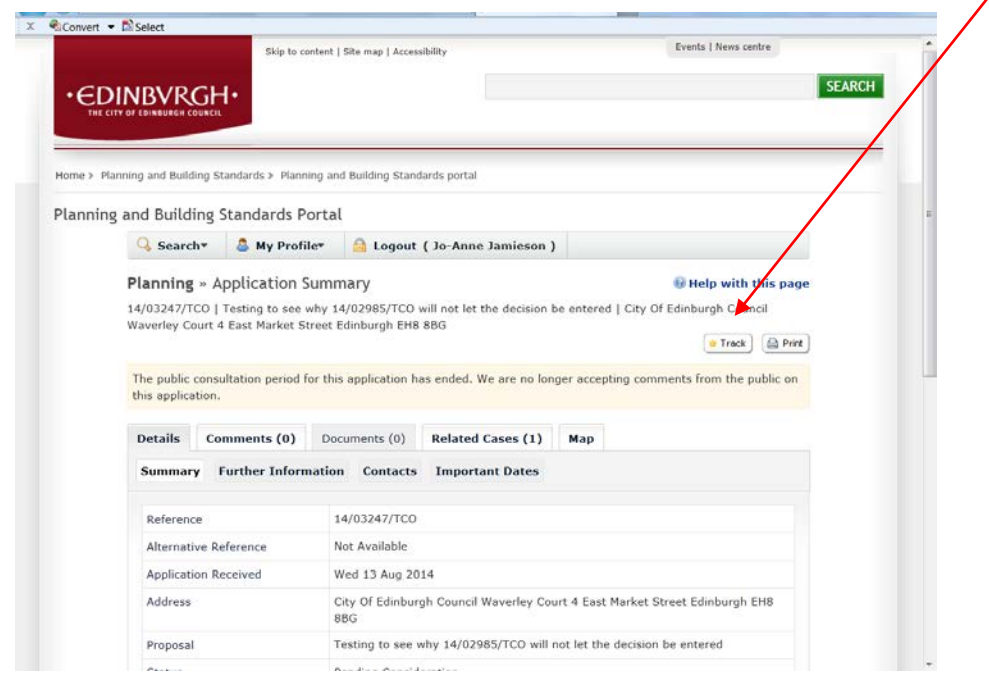

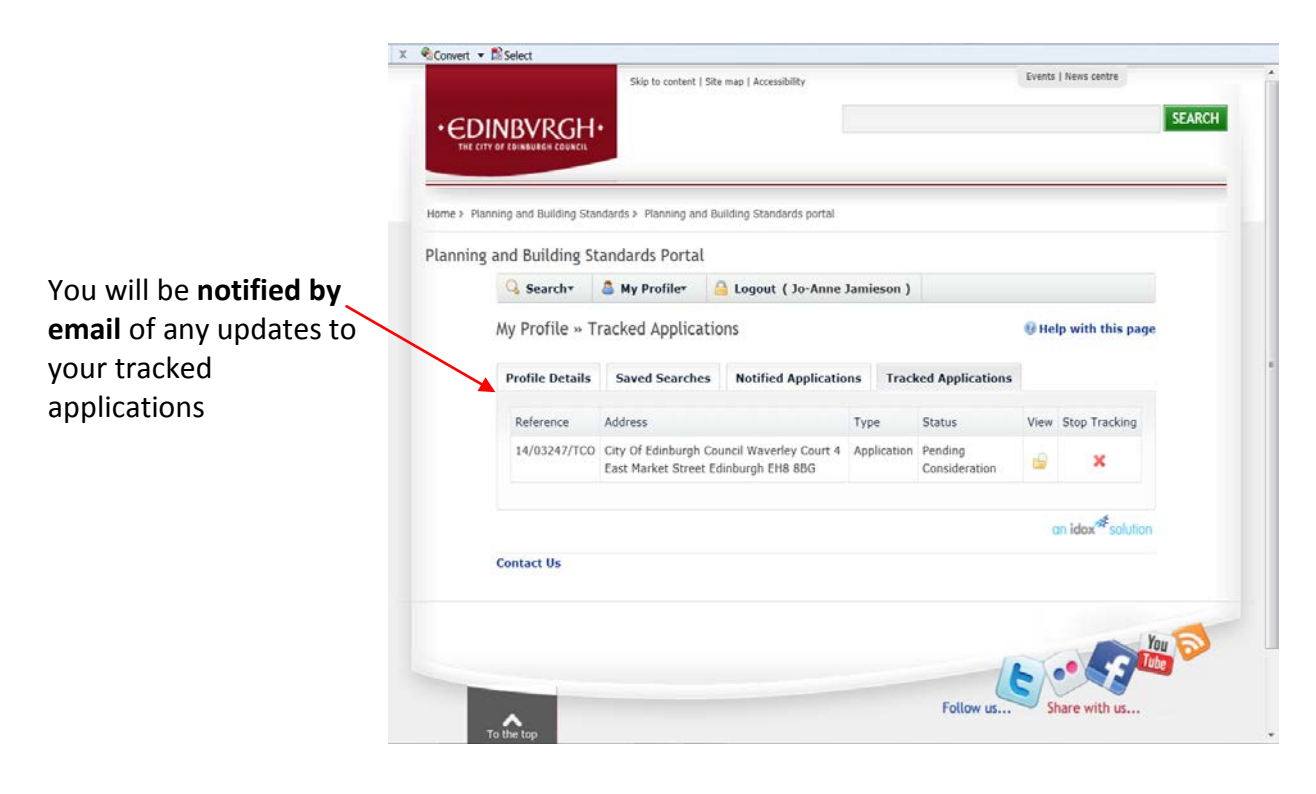

# **WHERE TO FIND SAVED SEARCHES, NOTIFIED AND TRACKED APPLICATIONS**

## Click on **My Profile**

 $\lambda$ 

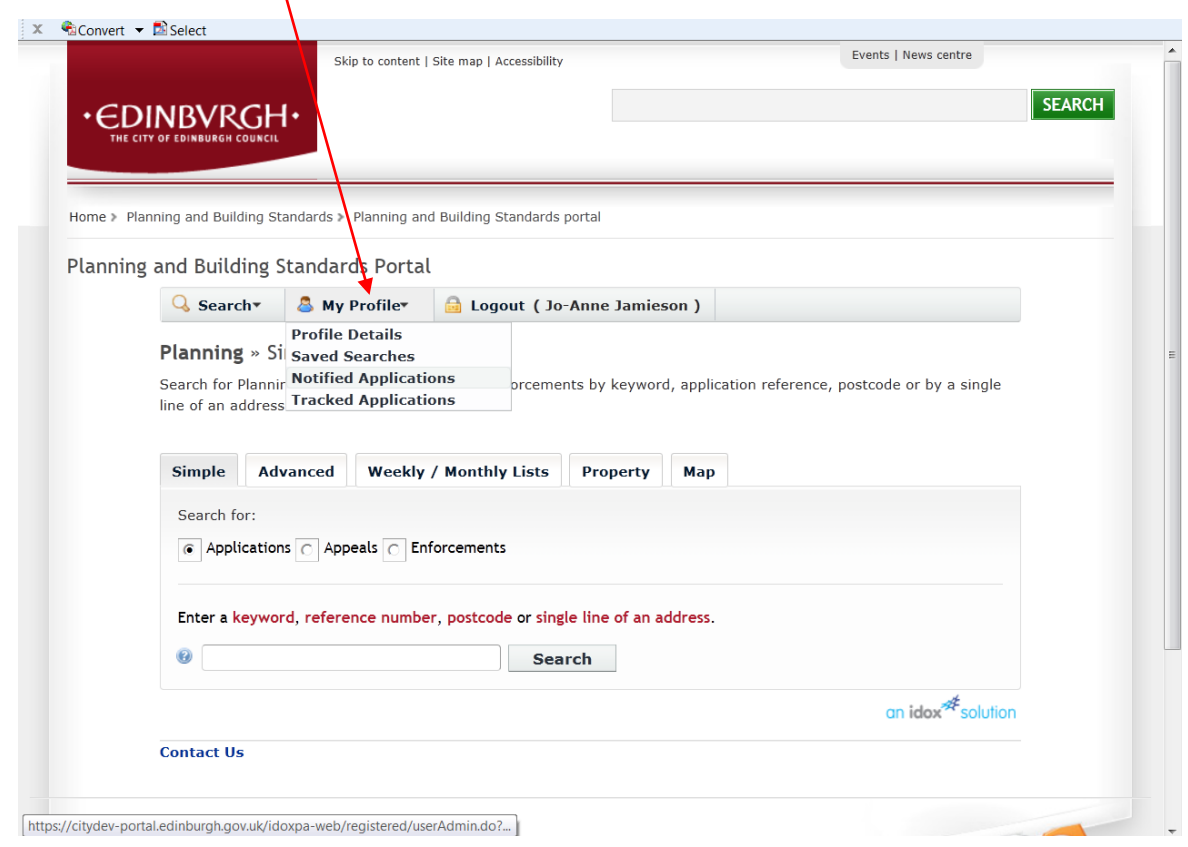